# **Chapter 10**

## Fast ForWord to Reading 5

This chapter describes each of the Fast ForWord to Reading 5 exercises and then outlines the administration process. For information on how to install, set up, or run the software, refer to the *How to Use Scientific Learning®Gateway* manual.

## The Exercises

The Fast ForWord to Reading 5 product consists of five exercises. These exercises focus on skills that correlate to reading curriculum standards. The following sections in this chapter describe each exercise:

- Wood Works
- Gator Jam
- Toad Loader
- Lana's Lanes
- Quack Splash

#### Wood Works

Wood Works uses categorization to help build accuracy and fluency in spelling, decoding, and phonemic analysis.

The participant helps the wood worker build the dam by sorting the written or pronounced words into the appropriate phonemic or spelling-based categories.

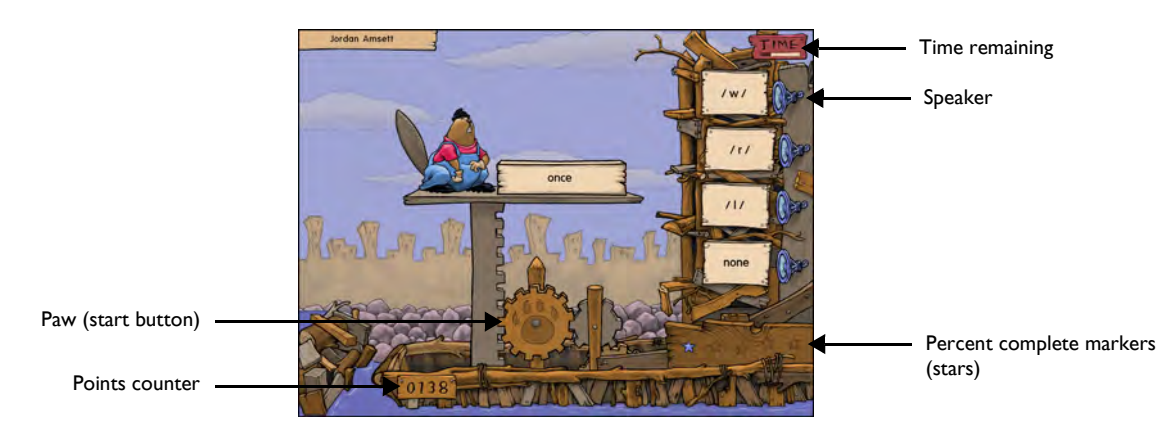

Wood Works

The participant clicks the yellow paw on the barge to see a word displayed on a piece of wood. Each of the four category bins on the right display a phonetic symbol. One of these symbols represents a sound in the word. The participant must identify and then click the category bin with the correct phonetic symbol to sort the word into the proper phonemic category. The table below displays the phonetic symbols used in Wood Works.

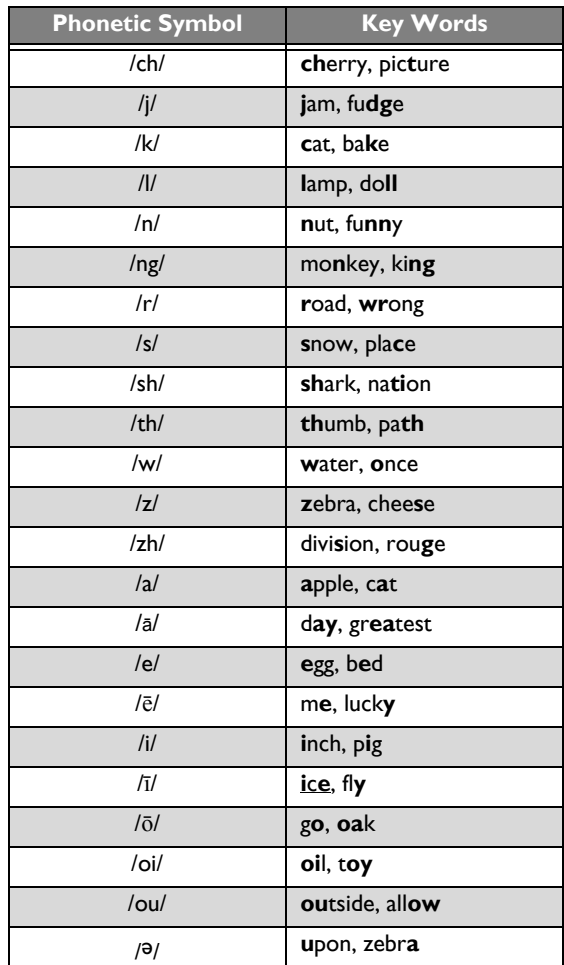

When a group of phonemic categories is first seen, the exercise presents an aural description of each category. The participant can click the speaker next to each bin to hear a category description again; however, the participant receives fewer points for a correct answer, and that answer is not counted toward bonus points or advancement in the exercise.

Later, the exercise presents a new task. The participant must listen carefully as a word with a target spelling pattern is pronounced. Now, each of the category bins displays a spelling pattern. One of these spelling patterns is found in the target word. The participant must identify and click the category bin with the correct spelling pattern to sort the word. The word is briefly displayed to reinforce the spelling pattern, and then it is sorted into the proper category.

Throughout Wood Works, points are awarded for each correct answer, and bonus points are awarded after 10 correct answers.

#### Wood Works – Fluency Round

When the paw turns into a timer, the fluency round (or *speed round*) begins. The participant must work on the exercise as before, but faster; the participant only has a few seconds to sort each word. The participant should sort each word as quickly as possible, without making mistakes, to earn the most points. In the fluency round, bonus points are not displayed until the fluency round ends. The fluency round ends when the timer runs out.

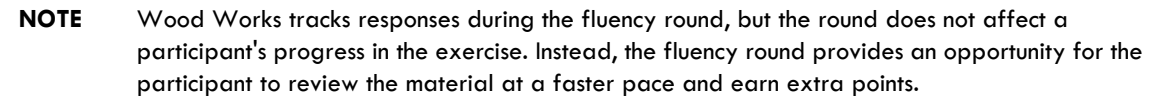

Wood Works encourages the participant to continue working by displaying stars on the screen as the participant masters the content within the exercise. The participant will continue to work on the exercise until the skills in the exercise are mastered.

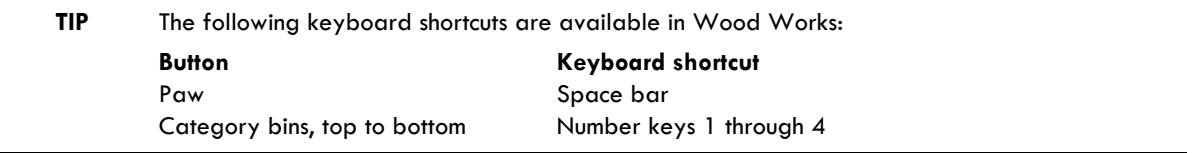

## Gator Jam

Gator Jam uses analogies to help build vocabulary, and to help improve critical thinking and abstract reasoning.

The participant helps the hippo serenade his sweetheart by completing, and then categorizing, the various types of analogies presented in the exercise. These two tasks alternate throughout Gator Jam, and are detailed in the following sections:

- Complete an Analogy
- Categorize an Analogy

#### Gator Jam – Complete an Analogy

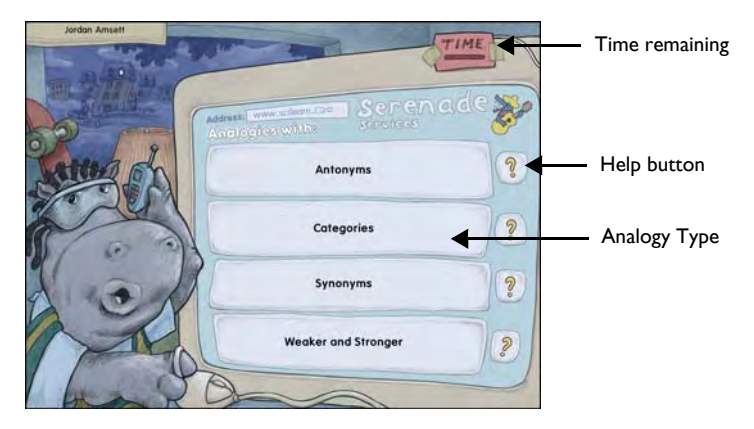

Gator Jam – Select an Analogy Type

Gator Jam begins inside the hippo's house, at his computer. The Serenade Service Web site displays a list of four analogy types on which the participant must work. The participant clicks an analogy type to start working on the exercise.

The computer automatically displays a definition of the analogy type the first time an analogy type is selected. When all analogy type definitions have been displayed, the definitions are no longer automatically presented.

#### Gator Jam – Analogy Type Help

A Help (**?**) button is available next to each analogy type on the computer screen. When the computer no longer automatically displays the analogy type definitions, the participant can click a Help button to read the definition of an analogy type. This does not cost points and does not affect the participant's standing the exercise. When the participant has finished reading a definition, the participant clicks the Done Reading button (not shown).

After an analogy type is selected, the exercise moves outside, where the spirited band plays music to help the hippo serenade his sweetheart in the house.

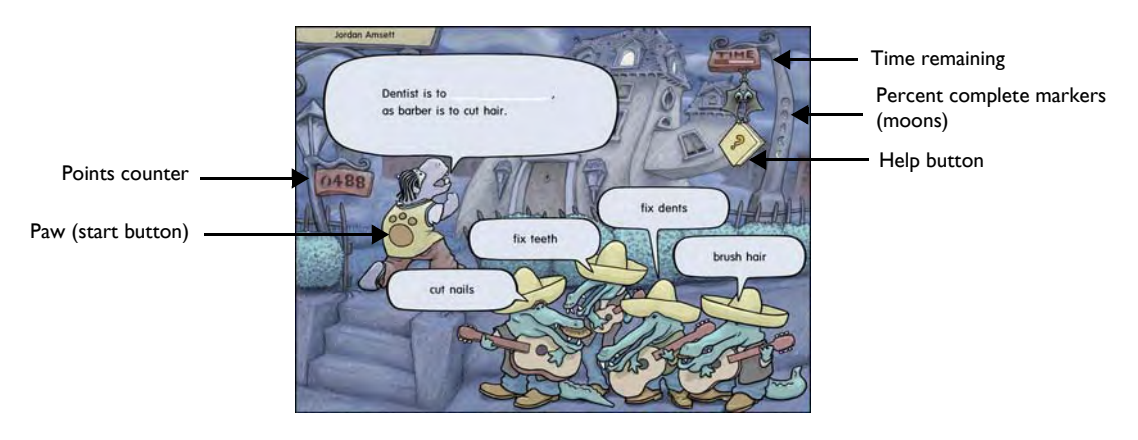

Gator Jam – Complete an Analogy

The participant clicks the yellow paw on the hippo's T-shirt to see an incomplete analogy presented on the screen. Four possible responses are displayed by the musicians in the band. One of the musicians displays the missing word or phrase that correctly completes the analogy. The participant must click the correct response to complete the analogy.

#### Gator Jam – Word Help

If the participant needs assistance identifying the correct response, the participant can click the Help button on the bat's book to see one or more words from the analogy or the responses.

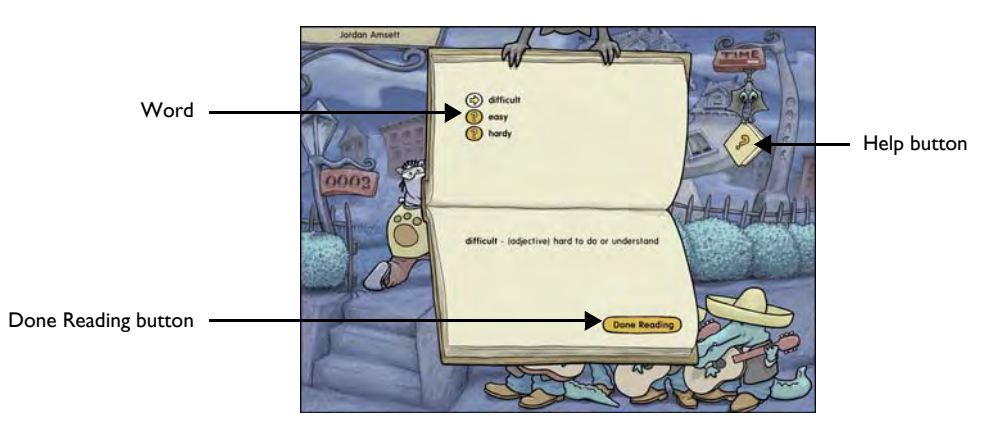

Gator Jam – Word Help

The participant can click the question mark next to each word to see a definition of that word. When the participant finishes reading the definitions, the participant clicks the Done Reading button.

**NOTE** If the Help button is used during a trial, fewer points are awarded for a correct answer. The trial will still be counted toward advancement in the exercise.

After the participant works on a few analogies, the exercise returns to the computer screen with the list of analogy types. The participant selects one of the remaining analogy types, and the exercise presents a few more analogies for the participant to complete. This continues until all of the analogy types listed on the computer screen have been presented.

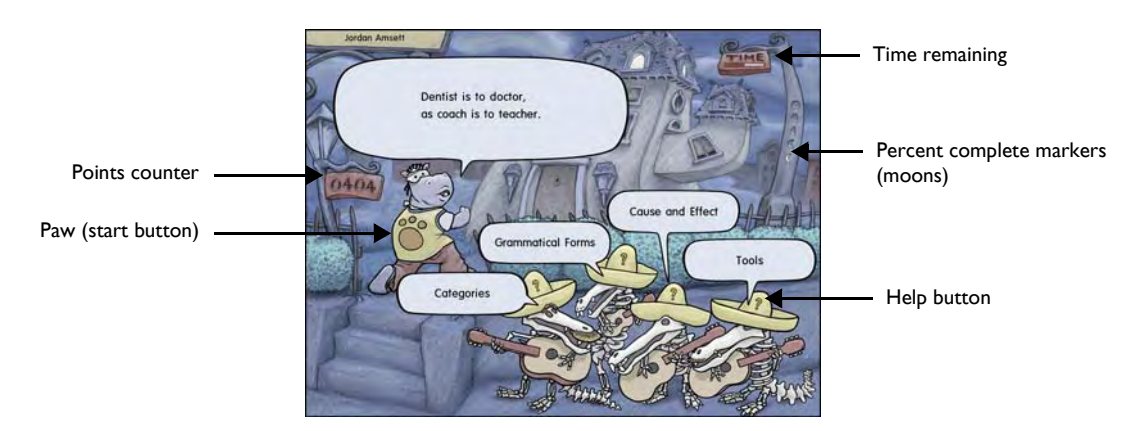

#### Gator Jam – Categorize an Analogy

Gator Jam – Categorize an Analogy

As the exercise progresses, Gator Jam displays one of the completed analogy statements from earlier in the exercise. Each of the four musicians display an analogy type. The participant must click the analogy type that correctly categorizes the analogical relationship in the statement above.

**NOTE** Gator Jam tracks responses during this task, but does not count the trials toward a participant's completion of the exercise. Instead, this task provides an opportunity for the participant to review analogies and earn extra points.

Again, if the participant needs assistance identifying the correct analogy type, the participant can click the Help (**?**) button on the musician's hat to read a definition of that analogy type. When the participant finishes reading the definition, the participant clicks the Done Reading button.

**NOTE** If the Help button is used during a trial, fewer points are awarded for a correct answer.

Throughout Gator Jam, points are awarded for each correct answer, and bonus points are awarded after 12 correct answers. Gator Jam encourages the participant to continue working on the exercise by displaying moons on the screen as the participant masters the content within the exercise. The participant will continue to work on the exercise until the skills in the exercise are mastered.

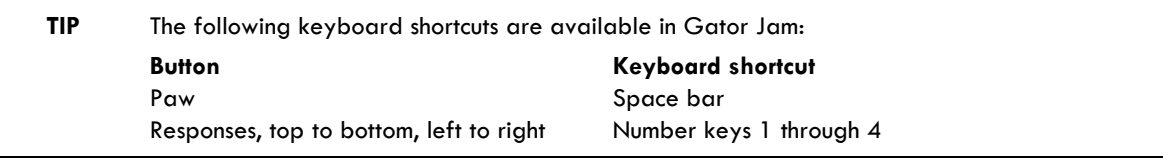

#### Toad Loader

Toad Loader helps develop accuracy and fluency in recognizing sentence structures and constructing sentences by manipulating grammatical forms and inflections.

The participant helps the toad load his packages by recognizing and constructing sentences that correctly describe pictures.

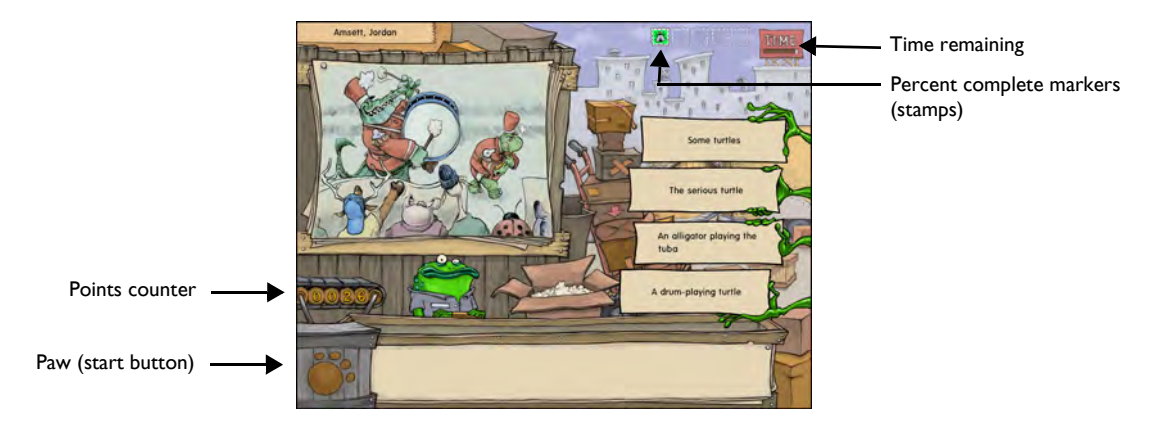

Toad Loader

The participant clicks the yellow paw on the crate to start working on the exercise. A picture appears behind the toad, depicting a scene. Four sentence fragments appear as packing labels on the right side of the screen. Based on grammar and semantics, one of these sentence fragments can be used to build a sentence that correctly describes the scene in the picture. Using these rules, the participant must click the sentence fragment that should come first in the sentence. The toad grabs and pastes that label onto the box he is packing.

The exercise then presents four more sentence fragments, one of which comes next in the sentence. The participant must continue to select the correct sentence fragments, in the correct order, until the sentence is built. To advance in the exercise, all sentence fragments must be selected correctly.

Throughout Toad Loader, points are awarded for each correct answer. Additional points are awarded for sentences that are completed without any incorrect answers. Bonus points are awarded after 4 sentences are completed.

Early in the exercise, Toad Loader displays the beginning of the sentence on the box the toad is packing. As the participant progresses, the exercise no longer provides this clue; the participant must construct the entire sentence without help.

Toad Loader encourages the participant to continue working on the exercise by displaying stamps on the screen as the participant masters the content within the exercise. The participant will continue to work on the exercise until the skills in the exercise are mastered.

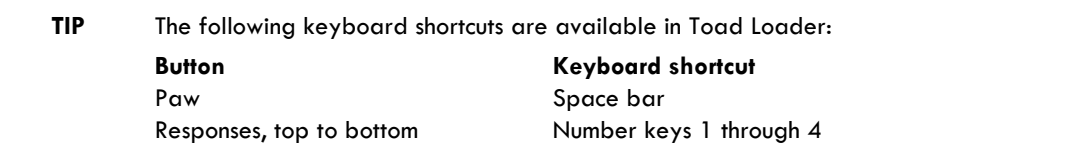

#### Lana's Lanes

Lana's Lanes helps develop reading comprehension strategies as the participant works with fiction and nonfiction passages that include a wide range of literary structures and devices. After reading a passage, the participant learns to graphically or textually organize information from the passage using a range of different comprehension strategies. These strategies are reinforced as the participant answers comprehension questions about the organized information.

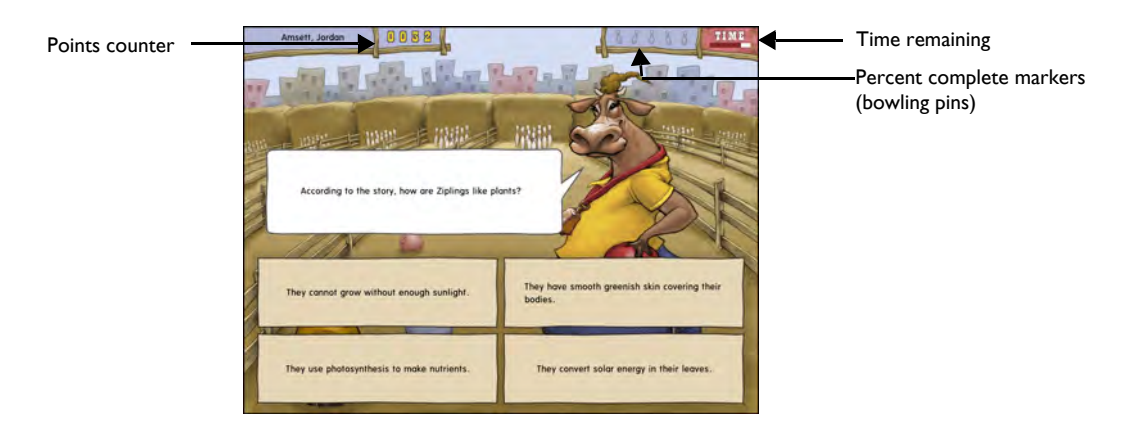

Lana's Lanes – Passage Comprehension

The participant clicks the yellow paw on the bowling ball to start working on the exercise. A page of text from a fiction or nonfiction passage is displayed on the screen. When the participant finishes reading the page, the participant clicks the Done Reading button (not shown). The exercise then presents a comprehension question about the page that was just read. For each question, four possible answers appear on the screen. The participant must click the box with the correct answer. If a trial is answered incorrectly, that page and trial will be presented again at the end of the passage.

Early in the exercise, passages include only one page of text. As the participant progresses in the exercise, passages are longer, and include multiple pages. For passages with more than one page, icons at the bottom of the screen indicate the number of pages in the current passage. As a page is presented, the corresponding icon highlights, indicating the location in the passage.

After reading the passage and answering questions about the passage, the participant works on a comprehension strategy task using that passage. These strategy tasks are detailed in the following sections, which are presented in this order in the exercise.

- Choose a Diagram
- Fill in a Graphic Organizer
- Choose a Summary
- Build a Summary

#### Lana's Lanes – Choose a Diagram

With this comprehension strategy task, Lana's Lanes introduces the idea that information can be presented in a format other than passage text. This level of the exercise helps the participant learn how to interpret graphically organized information.

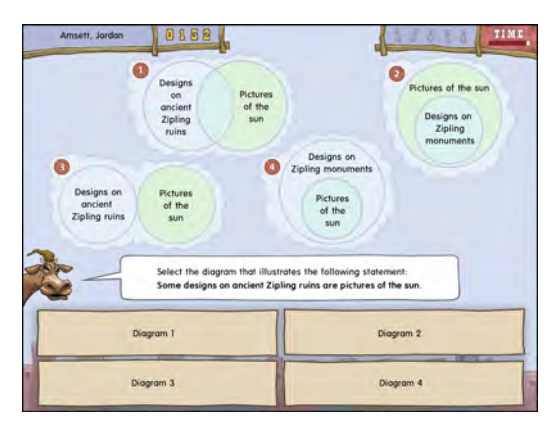

Lana's Lanes – Choose a Diagram

The concept of the diagram is introduced as the exercise displays four circle diagrams (shown here). The exercise then presents a statement related to the passage. Four possible answers appear on the screen. The participant must select the diagram that correctly illustrates the statement by clicking the box with the correct answer. If a trial is answered incorrectly, that trial will be presented again, with the incorrect response grayed out. The participant has two more chances to answer this trial correctly.

When the participant demonstrates an understanding of this concept, Lana's Lanes displays a diagram on the screen and asks specific comprehension questions about the diagram. The participant must interpret the diagram and select the correct answers to the questions. Only these comprehension questions count toward advancement in the exercise.

#### Lana's Lanes – Fill in a Graphic Organizer

In this comprehension strategy task, the participant works on building graphic organizers. The exercise organizes key information from the passage into a graphic organizer. However, each graphic organizer is incomplete. The participant must fill in the graphic organizer by selecting the correct missing information, as prompted by the exercise. If a trial is answered incorrectly, that passage and trial will be presented again, with the incorrect response grayed out. The participant has two more chances to answer this trial correctly.

After the participant fills in the graphic organizer, the exercise displays the completed graphic organizer on the screen and asks specific comprehension questions about it. The participant must interpret the graphic organizer and select the correct answers to the questions. Only these comprehension questions count toward advancement in the exercise. The participant works on the following graphic organizers in Lana's Lanes, in this order:

- Diagrams
- Tables
- Concept Webs
- Flowcharts and Timelines

Lana's Lanes – Fill in a Diagram

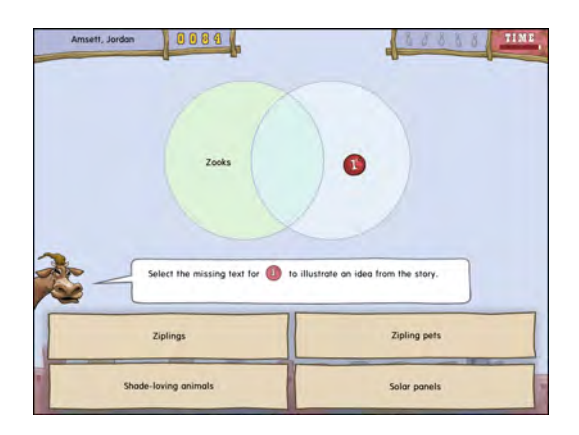

Lana's Lanes – Fill in a Diagram

Lana's Lanes – Fill in a Table

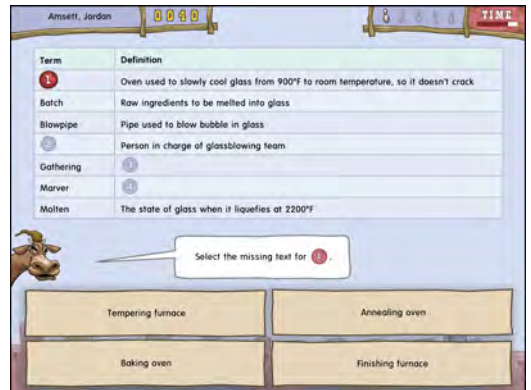

Lana's Lanes – Fill in a Table

Lana's Lanes – Fill in a Concept Web

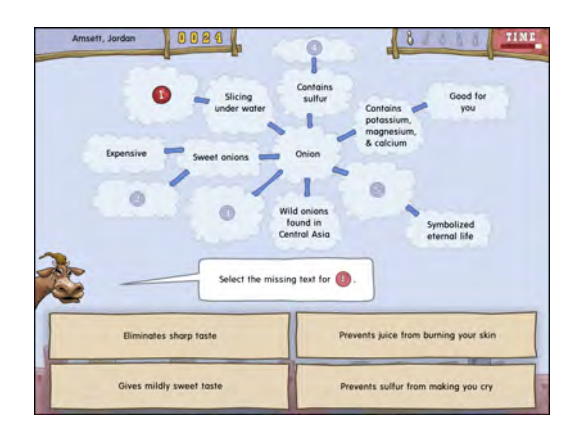

Lana's Lanes – Fill in a Concept Web

#### Lana's Lanes – Fill in a Flowchart

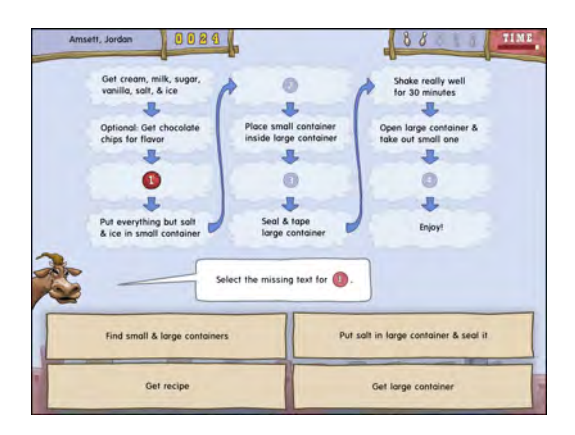

Lana's Lanes – Fill in a Flowchart

#### Lana's Lanes – Fill in a Timeline

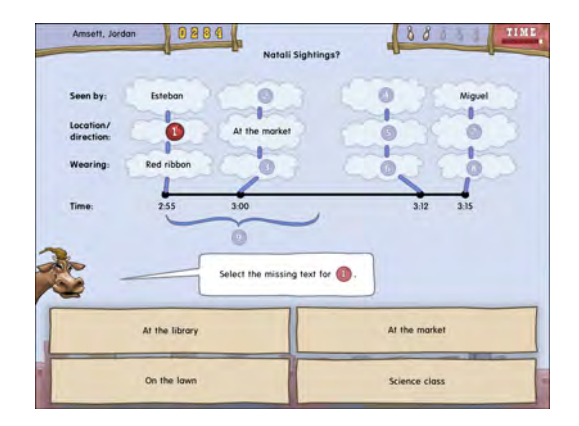

Lana's Lanes – Fill in a Timeline

#### Lana's Lanes – Choose a Summary

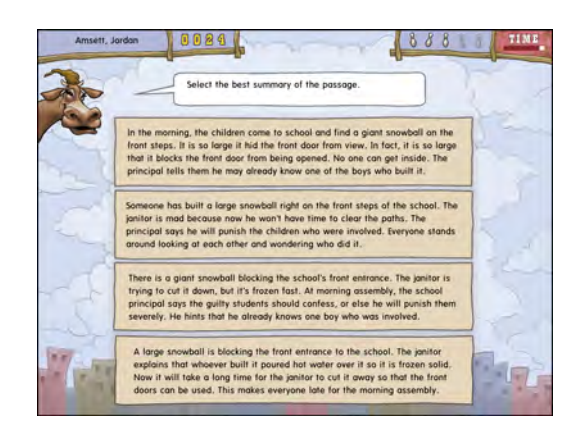

Lana's Lanes – Choose a Summary

In this comprehension strategy task, the concept of the summary is introduced as the exercise diplays four possible summaries of the passage, shown here. The participant must select the response that best summarizes that passage. If a trial is answered incorrectly, that passage and trial will be presented again, with the incorrect response grayed out. The participant has two more chances to answer this trial correctly.

The exercise then displays the summary on the screen and then asks specific comprehension questions about it. The participant must interpret the summary and select the correct answers to the questions. Only these comprehension questions count toward advancement in the exercise.

#### Lana's Lanes – Build a Summary

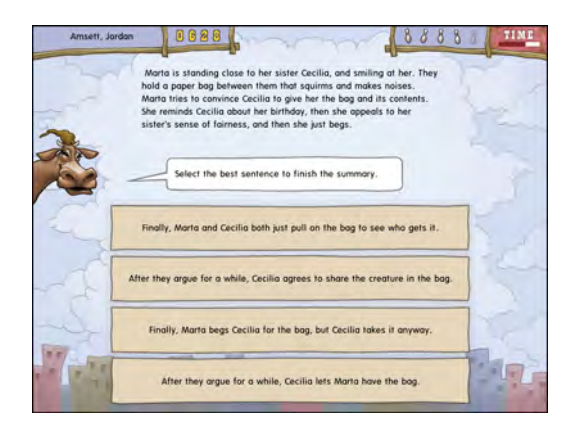

Lana's Lanes – Build a Summary

In this comprehension strategy task, the participant must build a summary of the passage by selecting each sentence of the summary, in the correct order. Four boxes with sentences appear on the screen, one of which comes first in the summary. The participant must click the box with the correct sentence. The exercise then moves that sentence to the top of the screen. Next, the participant must select the sentence that comes second in the summary, and that sentence is moved to the top of the screen, below the first sentence. The participant continues to build the summary in this manner, until the summary is complete. If a trial is answered incorrectly, that passage and trial will be presented again, with the incorrect response grayed out. The participant has two more chances to answer this trial correctly.

When the summary is complete, the exercise displays it on the screen and then asks specific comprehension questions about it. The participant must interpret the summary and select the correct answers to the questions. Only these comprehension questions count toward advancement in the exercise.

Throughout Lana's Lanes, points are awarded for each correct answer, and bonus points are awarded after eight correct answers.

Lana's Lanes encourages the participant to continue working on the exercise by displaying bowling pins on the screen as the participant masters the content within the exercise. The participant will continue to work on the exercise until the skills in the exercise are mastered.

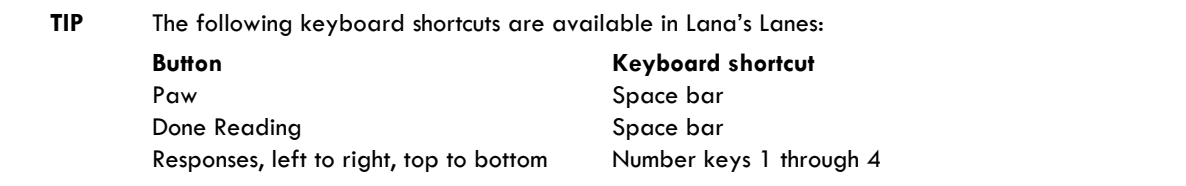

### Quack Splash

Quack Splash helps develop skills in constructing and organizing fiction and nonfiction passages, and in understanding and using figurative language.

The participant helps the diving duck build paragraphs by identifying missing words, phrases, and sentences, and by sequencing sentences into paragraphs. The participant then sequences the paragraphs into a passage. After a passage is constructed, the participant answers comprehension questions about that passage.

Quack Splash includes five stories and essays, which increase in complexity and length.

- Snake Escape
- The Anasazi
- Mystery of the Missing Pine Cones
- Foods that Bite Back
- How Language Changes

Each story/essay includes four passages, or chapters. Each chapter includes the following tasks, detailed below:

- **Paragraph completion** Select the correct text to complete paragraphs.
- **Sentence ordering** Select sentences in the correct order to build paragraphs.
- **Paragraph ordering** Select paragraphs in the correct order to build the pages of a chapter.
- **Passage comprehension** Answer comprehension questions about the chapter.

Quack Splash – Paragraph Completion

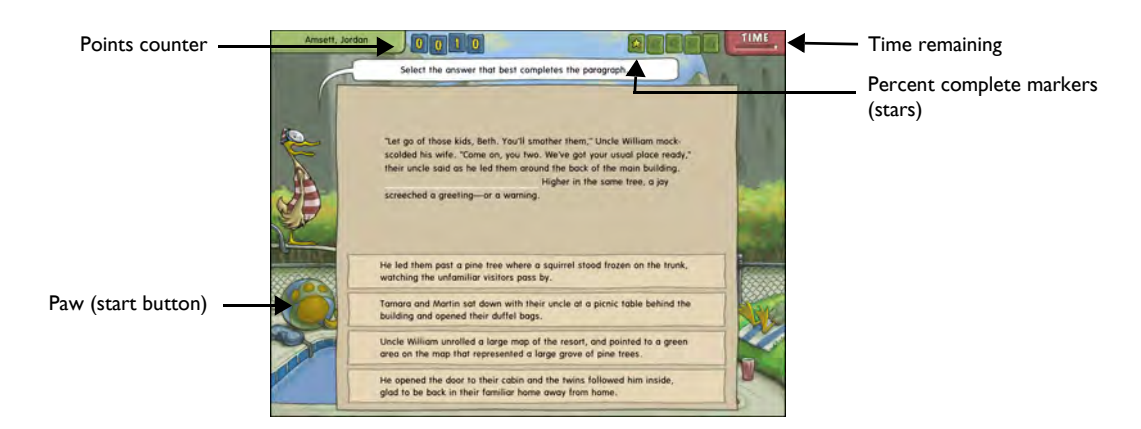

Quack Splash – Paragraph Completion

The participant clicks the yellow paw on the beach ball to start working on the exercise. Quack Splash presents either a paragraph completion task or sentence ordering task.

For the paragraph completion task, Quack Splash displays a paragraph on the screen (shown here). However, some of the text in the paragraph is missing. The participant must select the word, phrase, or sentence that best completes the paragraph.

#### Quack Splash – Sentence Ordering

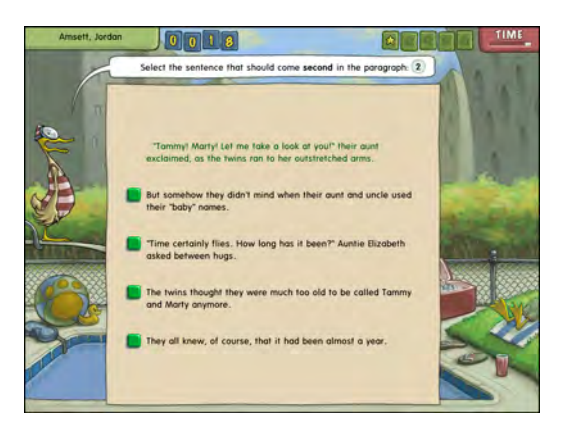

Quack Splash – Sentence Ordering

For the sentence ordering task, the exercise displays sentences from a paragraph in a scrambled order. The participant must select the sentence that comes first in the paragraph. The exercise then moves that sentence to the top of the screen. Next, the participant must select the sentence that comes second in the paragraph, and that sentence fills in after the first sentence. The participant continues to build the paragraph in this manner, until all of the sentences in the paragraph are properly ordered. When ordering sentences, each paragraph is considered one trial. All sentences must be ordered correctly, without any mistakes, for the trial to be counted as correct.

#### Quack Splash – Paragraph Ordering

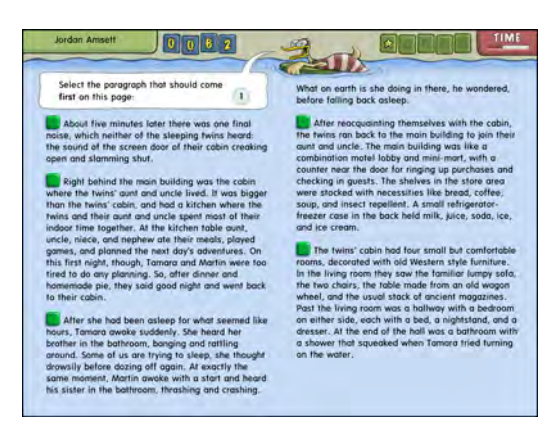

Quack Splash – Paragraph Ordering

When all of the paragraphs in a page have been ordered or completed correctly, the exercise displays the paragraphs in a scrambled order. The participant must select the paragraph that comes first in the page. The exercise then moves that paragraph to the top of the screen. Next, the participant must select the paragraph that comes second in the page, and that paragraph is moved to the top of the screen, below the first paragraph. The participant continues to build the page in this manner, until all of the paragraphs on the page are properly ordered. When ordering paragraphs, each page is counted as one trial. All paragraphs on a page must be ordered correctly without any mistakes for that trial to be counted as correct.

#### Quack Splash – Passage Comprehension

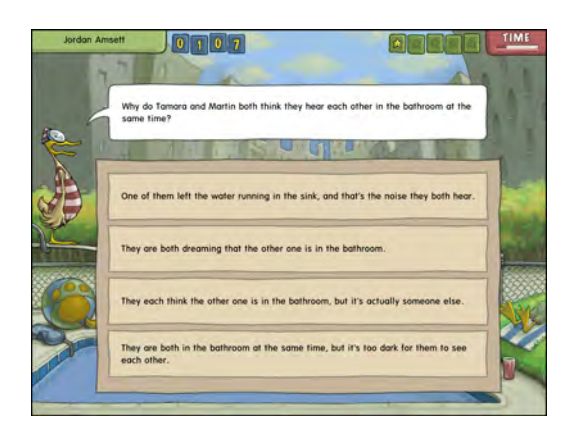

Quack Splash – Passage Comprehension

When all of the paragraphs in a chapter have been ordered correctly, each page in the chapter is displayed on the screen for the participant to review. After the participant finishes reading each page, the participant clicks the Done Reading button. When the participant finishes reading the entire chapter, Quack Splash then asks questions about the chapter. For each question, four possible responses are displayed. The participant must select the correct answer to each question.

Throughout Quack Splash, points are awarded for each correct answer. Additional points are awarded when all of the sentences in a paragraph or all of the paragraphs on a page are ordered without any incorrect answers. Bonus points are awarded after 5 correct trials.

Quack Splash encourages the participant to continue working on the exercise by displaying stars on the screen as the participant masters the content within the exercise. The participant will continue to work on the exercise until the skills in the exercise are mastered.

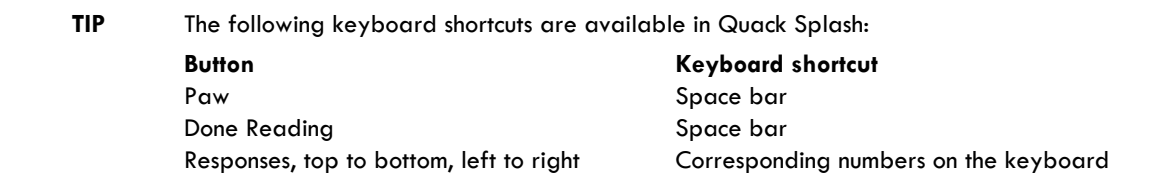

## Administering the Exercises

Use the following information to help administer the Fast ForWord to Reading 5 product session. For details on how to start the exercises, please refer to Chapter 3, "Using the Fast ForWord Products" in *How to Use Scientific Learning®Gateway*.

#### Checking the Exercise Status

While the participant is working on an exercise, use the Exercise Status screen to adjust the volume, view the time remaining, or quit the current exercise early.

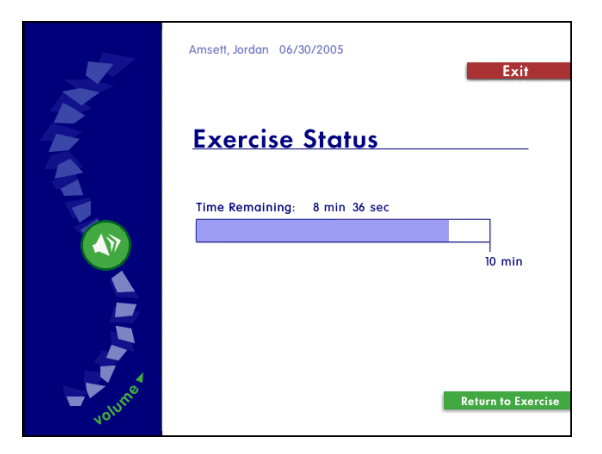

Exercise Status

#### **To access the Exercise Status screen while a participant is working on an exercise:**

- **Windows**  Press and hold the Control key, then press =
- **Macintosh** Press and hold the Command key, then press =

The Exercise Status screen cannot be accessed during a reward animation or during a trial.

When the Exercise Status screen is open:

- To adjust the volume, click and drag the sound button on the left of the screen.
- To return to the exercise, click Return to Exercise.
- To quit the exercise, click Exit.

**NOTE** Each exercise maintains the volume setting for that participant across days, and does not need to be set again.

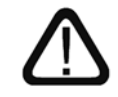

The exercise clock does not pause while the Exercise Status screen is displayed. If the participant needs to take a break, allow the participant to take the break after the exercise ends.

#### Completing an Exercise

When the participant completes an exercise for the day, the exercise exits and returns the participant to the Select an Exercise screen. To continue working, the participant must click another exercise. To take a short break, the participant should remain at the Select an Exercise screen. When the participant is ready to work again, the participant can select the next available exercise.

Exercise that have been completed for the day appear grayed out on the Select an Exercise screen. These exercises cannot be selected until the next work day.

```
NOTE Exercises also appear grayed out on the Select an Exercise screen when the exercise is not 
scheduled for the day, or when the exercise is closed because the content in the exercise has 
been mastered.
```
#### Exiting an Exercise Early

If the participant exits an exercise early, that exercise will appear grayed out on the Select an Exercise screen for the rest of the session. To complete the exercise, the participant must start a new session. The following example illustrates this process:

• A participant works on Wood Works for 5 minutes in the morning and uses the Exercise Status screen to exit the exercise before the required 10 minutes is complete. That exercise appears grayed out on the Select an Exercise screen. However, when that participant returns that afternoon and opens the product to the Select an Exercise screen, Wood Works is available and only requires 5 more minutes of work to complete the exercise for that day.

The participant should continue working on all available exercises until the exercises are completed and the protocol for the day is met.

#### Completing the Session

When the participant completes all of the exercises scheduled for that day, an animation signals the end of the session, and the Success Viewer appears.

**NOTE** A participant can return to the exercises and continue working after the session is completed. This will not affect the next day's protocol.

#### Exiting the Session Early

If the participant exits the session early, the Success Viewer appears. However, the participant should start another session that day and continue working until all of the exercises are completed and the protocol for the day is met.

#### The Success Viewer

At the end of each session, the product calculates the results for that participant and displays those results in the Success Viewer. This provides the participant with an immediate review of his or her performance, as a reward and a motivation to continue working on the exercises.

For a more detailed performance review, to review performance for groups of participants, or to review performance at a later date, use the Gateway Results screen. Please refer to Chapter 6, "Reviewing Results" in *How to Use Scientific Learning®Gateway* for more information about this feature.

**TIP** For the most detailed performance review, including extensive historical reports, Scientific Learning provides Progress Tracker. For more information on this powerful online data-analysis product, visit our Web site at www.scientificlearning.com/products.

#### The Success Viewer Screens

When the Success Viewer appears, it displays the Points screen. The Points screen shows the points earned on the last participation day (the current day if the participant has just finished working), and the total points earned for each exercise. The Points screen also displays the last day's total points and the grand total points for all exercises.

**NOTE** The number of points earned in an exercise does not always reflect the participant's performance in that exercise; points are used only as a reward for correct answers, and to encourage the participant to continue working on the products.

The Points screen also includes the icons awarded by each exercise as the participant masters the exercise content. The icons encourage the participant to continue working on an exercise. When an exercise is completely mastered, all of the icons are displayed.

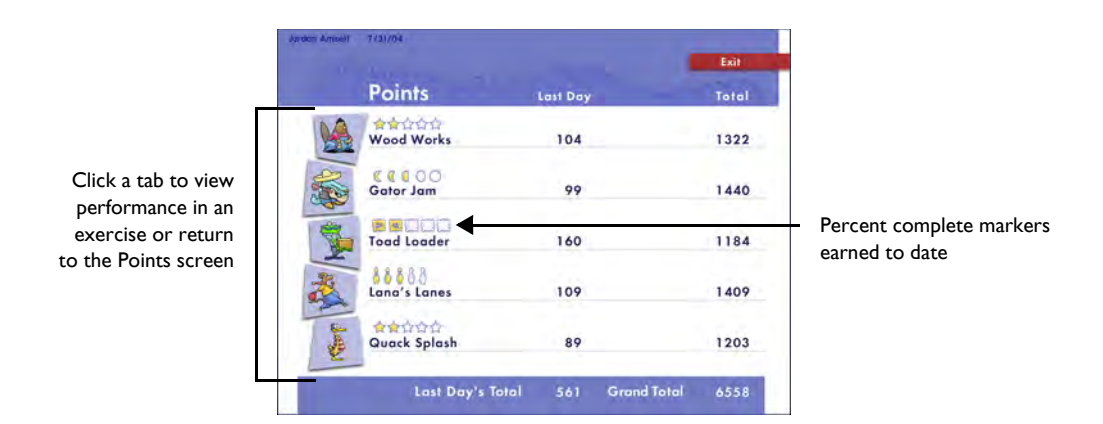

Success Viewer – Points

To view details about the participant's performance in each individual exercise, or to return to the Points screen, click the corresponding tab on the left side of the screen. To exit the Success Viewer from any screen, click Exit.

For each exercise, goal and task information appear at the top of the screen. Below that, the screens for each exercise provide an overview of a participant's performance by displaying the levels a participant has completed with a check mark and the levels are currently being worked on with a half-filled box.

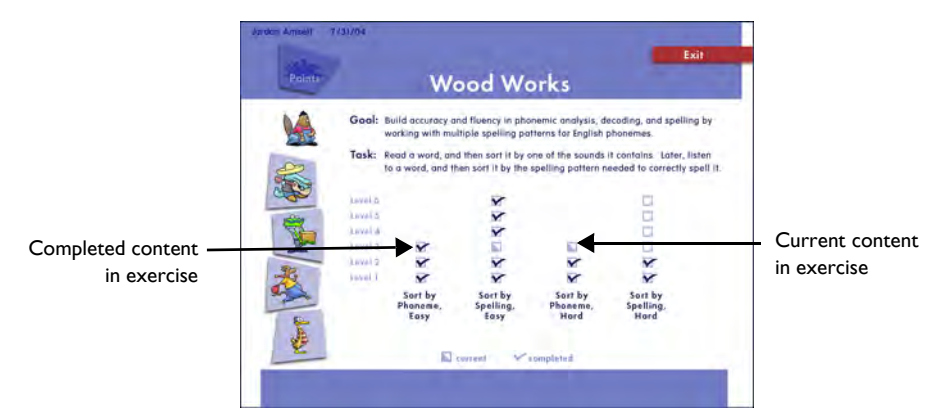

Success Viewer – Wood Works

#### The Default Protocol

By default, the Fast ForWord to Reading 5 product presents five exercises, for a total of 50 minutes each day. Each day's participation time can be divided into multiple sessions.

Using this protocol, Scientific Learning recommends that the participant work on the Fast ForWord to Reading 5 product five days a week, for an estimated 8 to 12 weeks.

A consistent daily routine that allows for intense repetition will maximize the benefits of the exercises. The participant may take breaks between exercises, but not while an exercise is open.

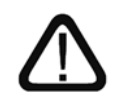

Alternate protocols are available to meet different participant requirements. Please refer to "Selecting an Alternate Protocol" on page 58 in *How to Use Scientific Learning®Gateway* for more information. For details on all available protocols, refer to the *Fast ForWord Best Practices Implementation Workbook*, available online at www.scientificlearning.com/gateway/ bestpractices.